## **平面図**

A

Q

## **手摺壁の高さを一部だけ変更する方法を教えてください。**

高さを変更したい部分の手摺壁を分断して、手摺壁の属性ダイア ログで手摺壁の高さを変更します。

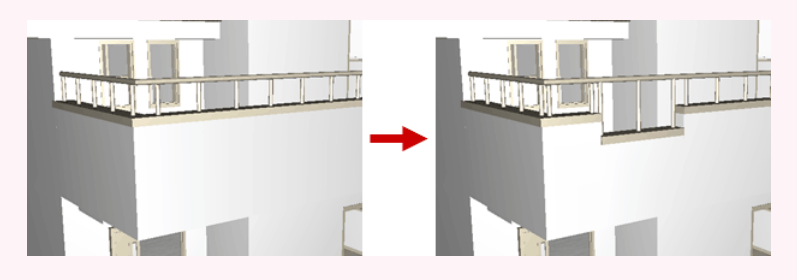

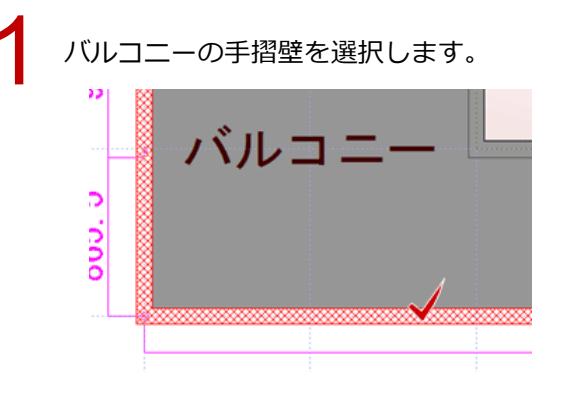

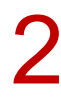

2 「変形」メニューから「分割」を選びます。

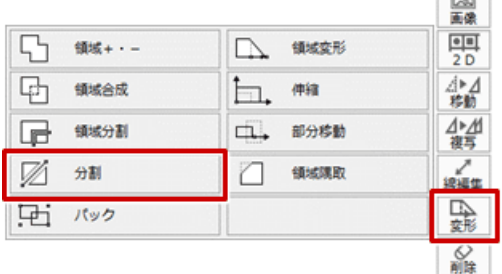

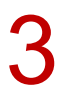

手摺壁を分断する線分の始点と終点をクリックします。

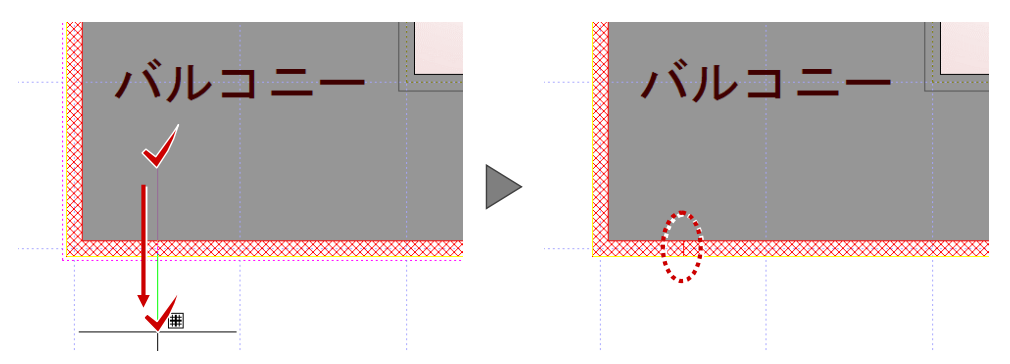

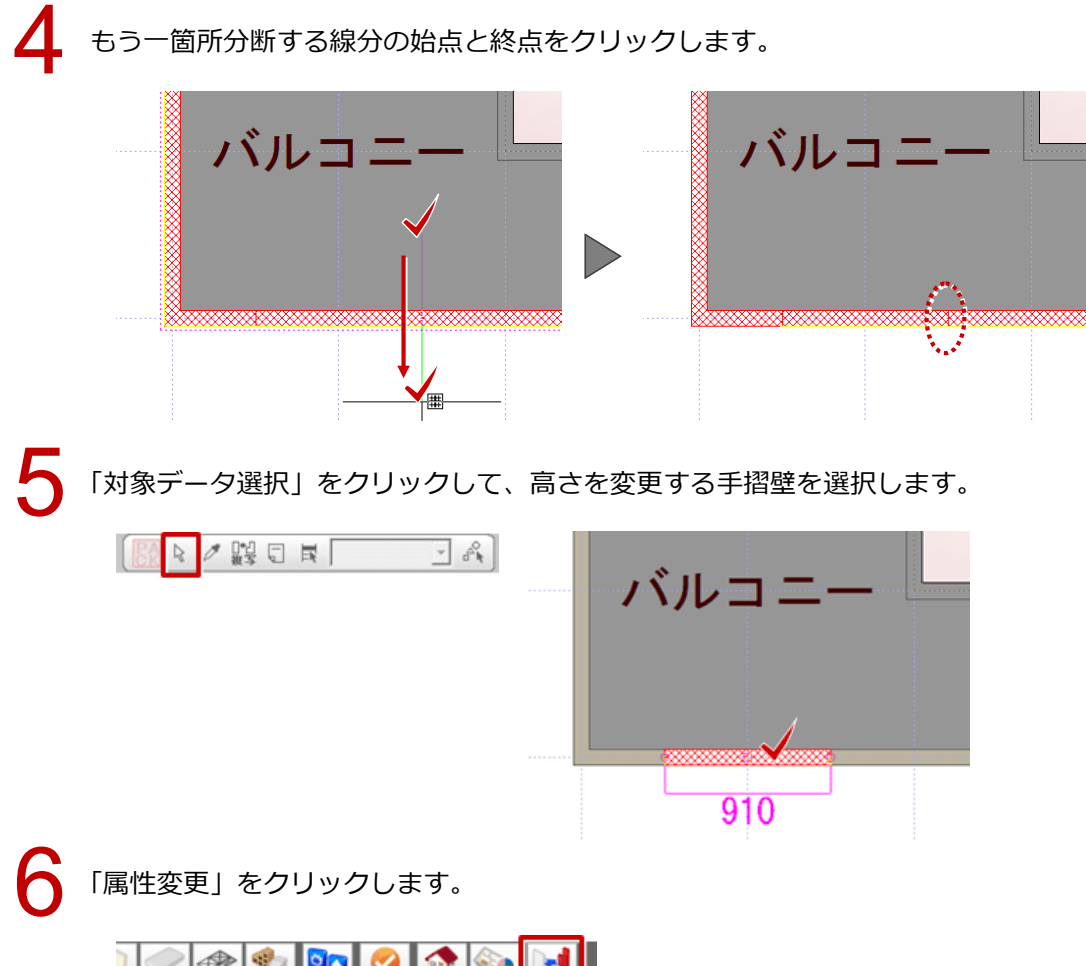

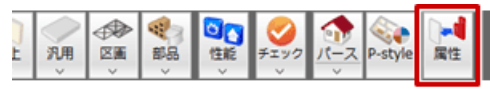

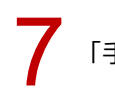

「手摺」ダイアログの「壁高」と「手摺高」を変更して、「OK」をクリックします。

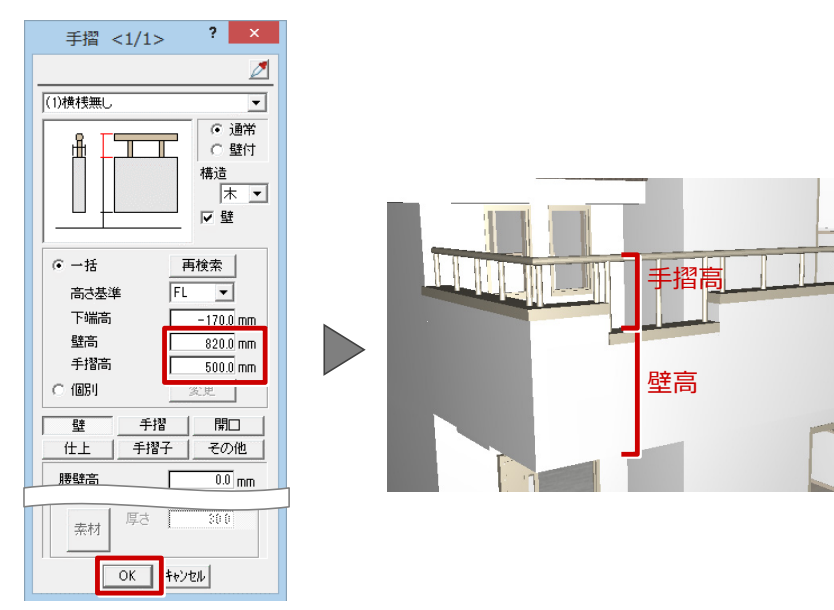